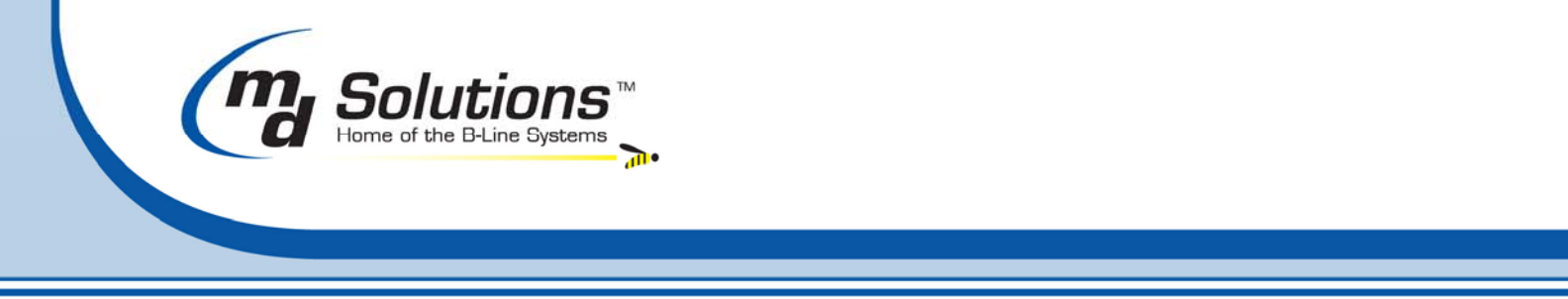

## **Medisoft Version 14 SP2 Install Instructions**

Following are detailed instructions on installing your Medisoft and Office Hours Professional to Service Pack 2. Medical Data Solutions strongly recommends that all Medisoft Version 14 customers install this service pack as soon as possible.

You will need to download the install files to update Medisoft Version 14 to Service Pack 2 from our support link on our web site.

**NOTE – If you do not have high speed Internet, do not attempt to install SP1 via the Internet. The download is very large and will not be feasible with dial up service. If you have dial up service, call Medical Data Solutions for an install CD of SP2. A service fee will apply for all SP2 CD's requested.** 

Update Summary

- 1. Before starting the Service Pack 2 update, we recommend you backup your Medisoft data.
- 2. Download service pack update files
- 3. Un-install your current version of Medisoft and Office Hours Professional (if installed).
- 4. Install Medisoft
- 5. Install Office Hours Professional (if purchased)
- **6.** Open Medisoft as usual. Update completed.
- 7. If you have Focus Reports installed, proceed to page 11 for additional instructions.

**PLEASE note the following. If you have any of the following programs installed you will need additional assistance from Medical Data Solutions to update these programs. These applications must be updated as well, or they will not work properly. The update of these applications will require assistance as the configuration after installation is more complicated.** 

**Medisoft ERA Posting Module Version 14.** 

**1. Medicare DIRECT claims Module such as TrailBlazer or Availity.** 

**To update Medisoft Version 14 to SP2 using the service pack files we have posted on our web site:** 

lome of the B-Line Systems

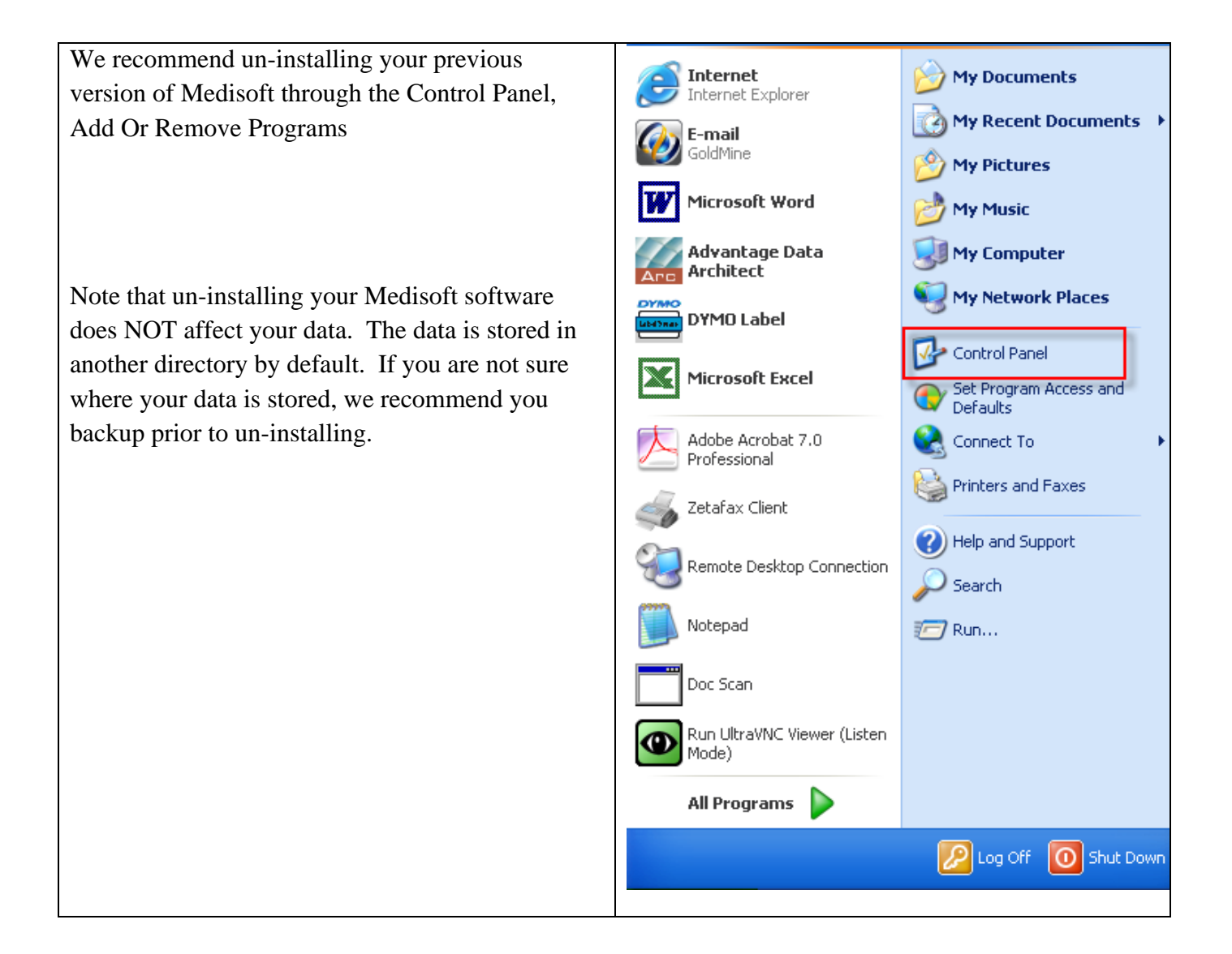

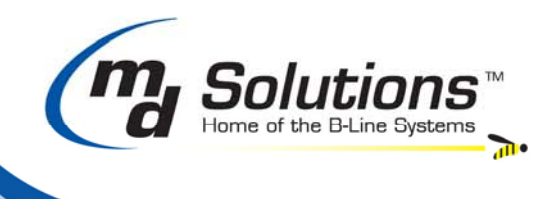

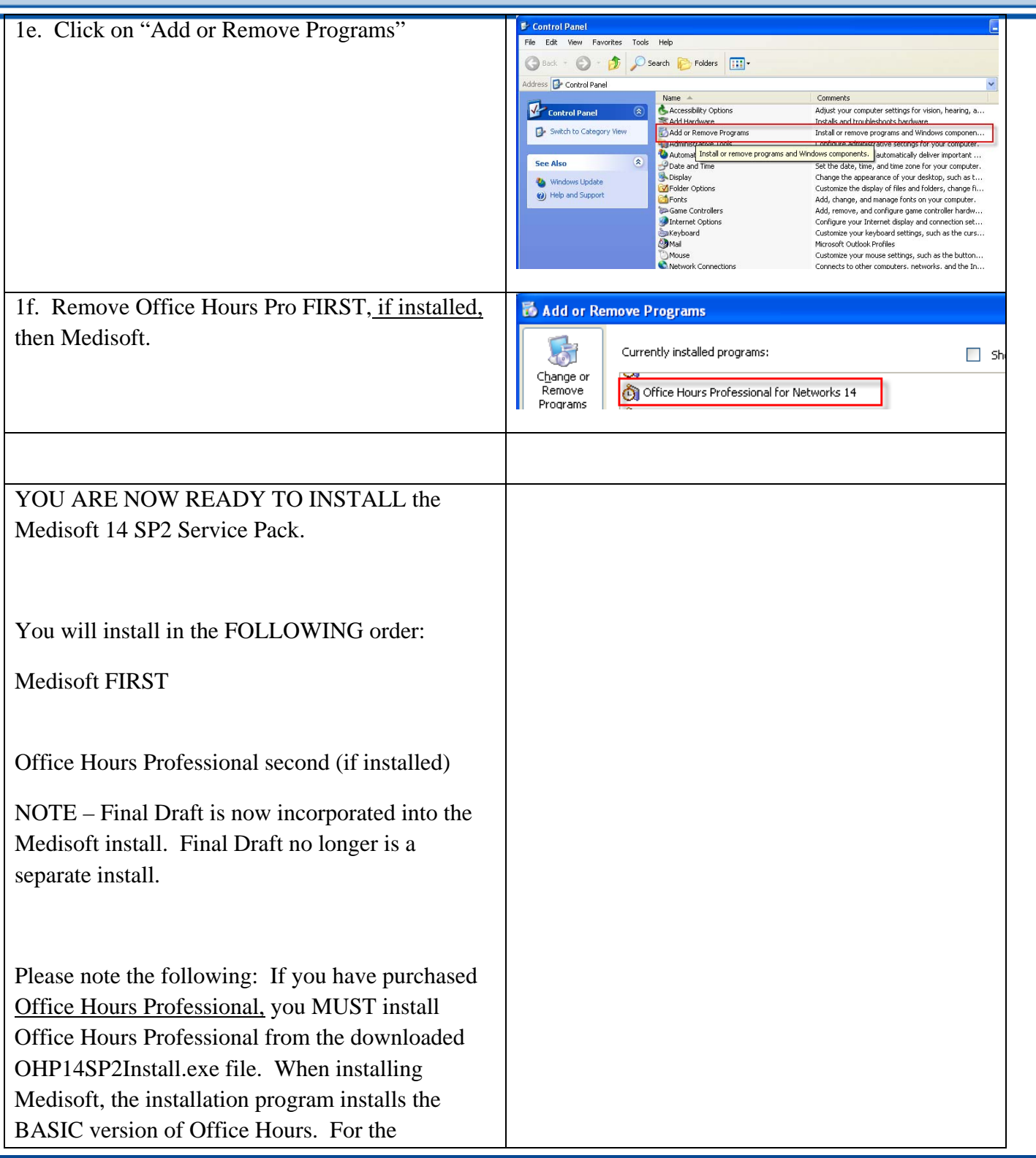

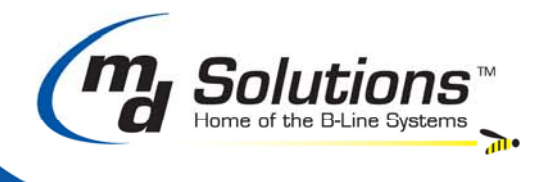

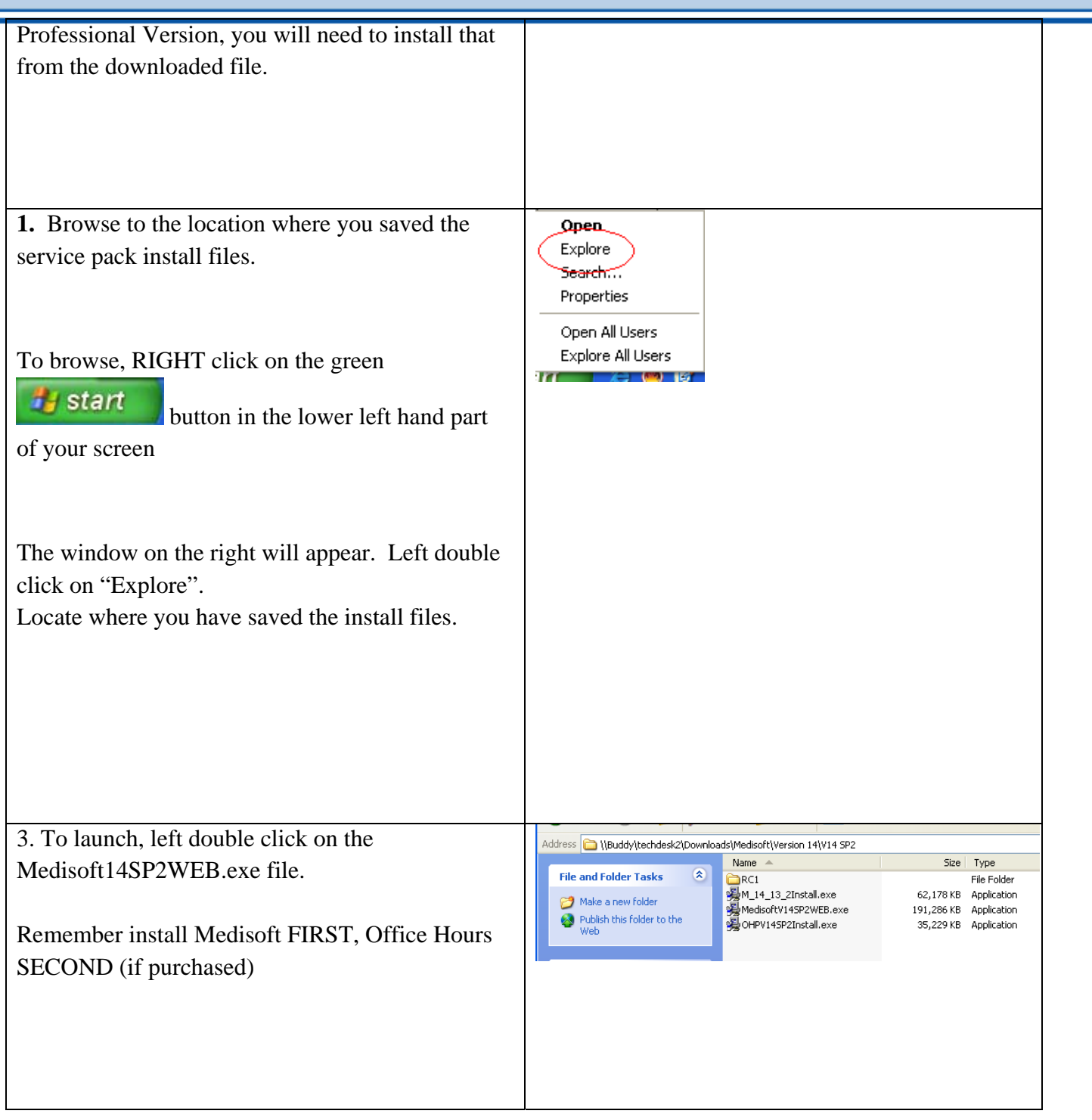

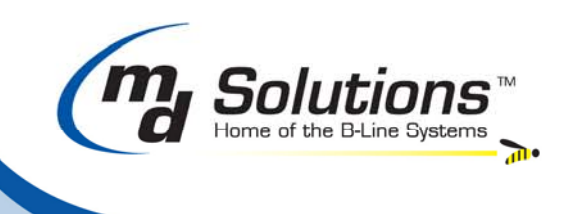

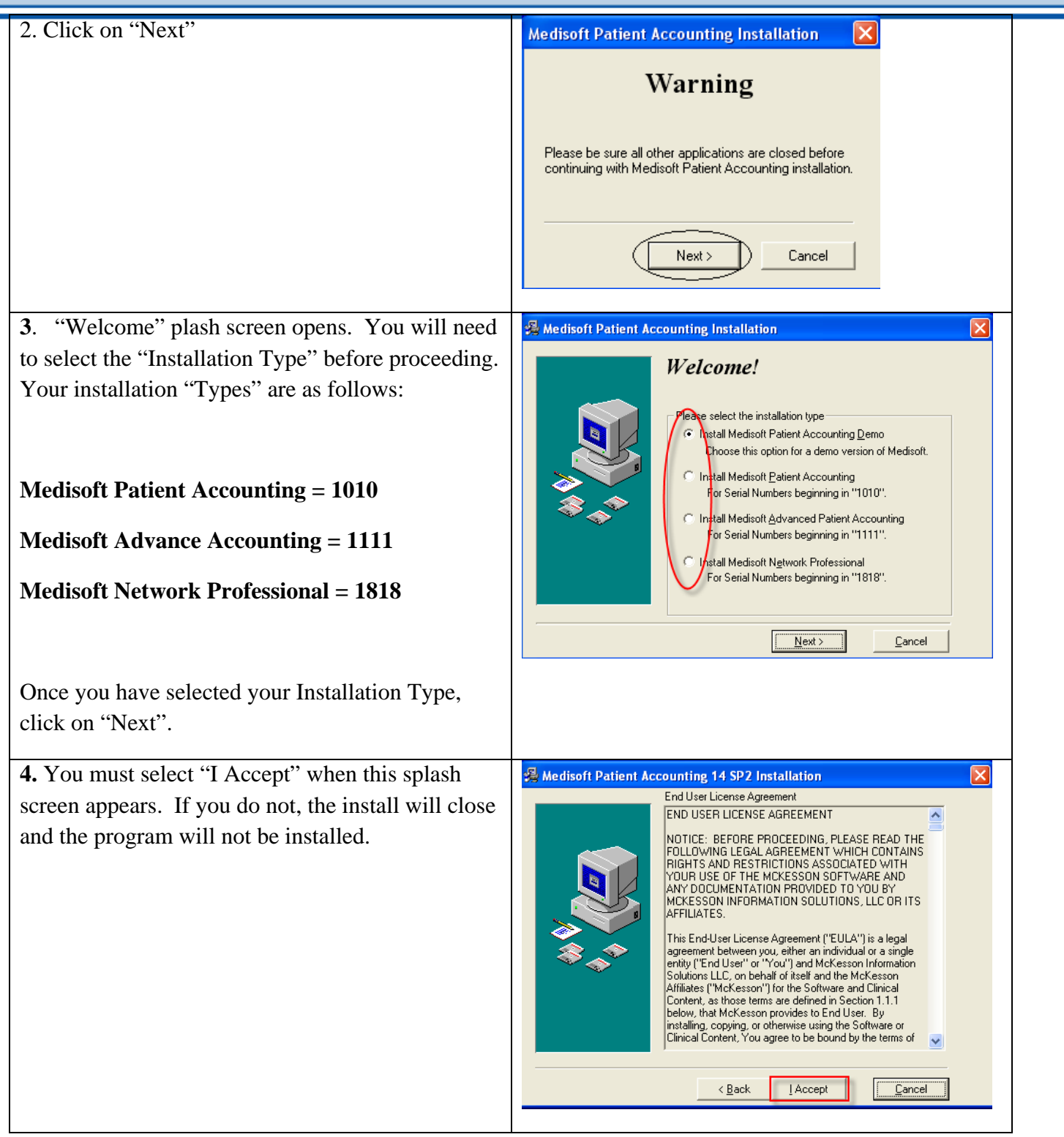

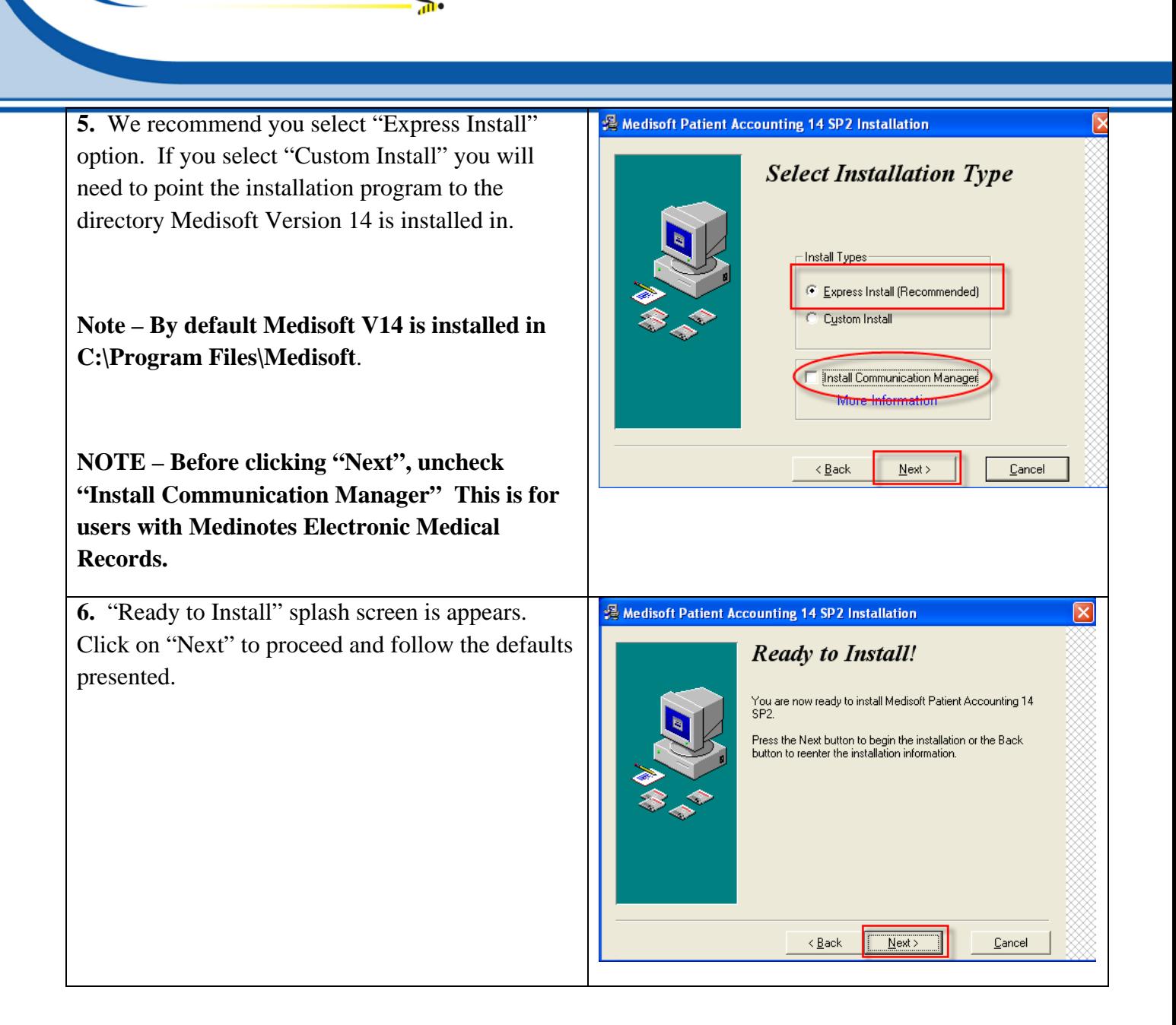

lome of the B-Line Systems

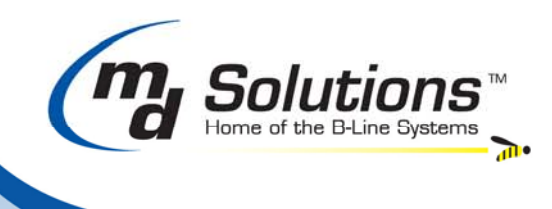

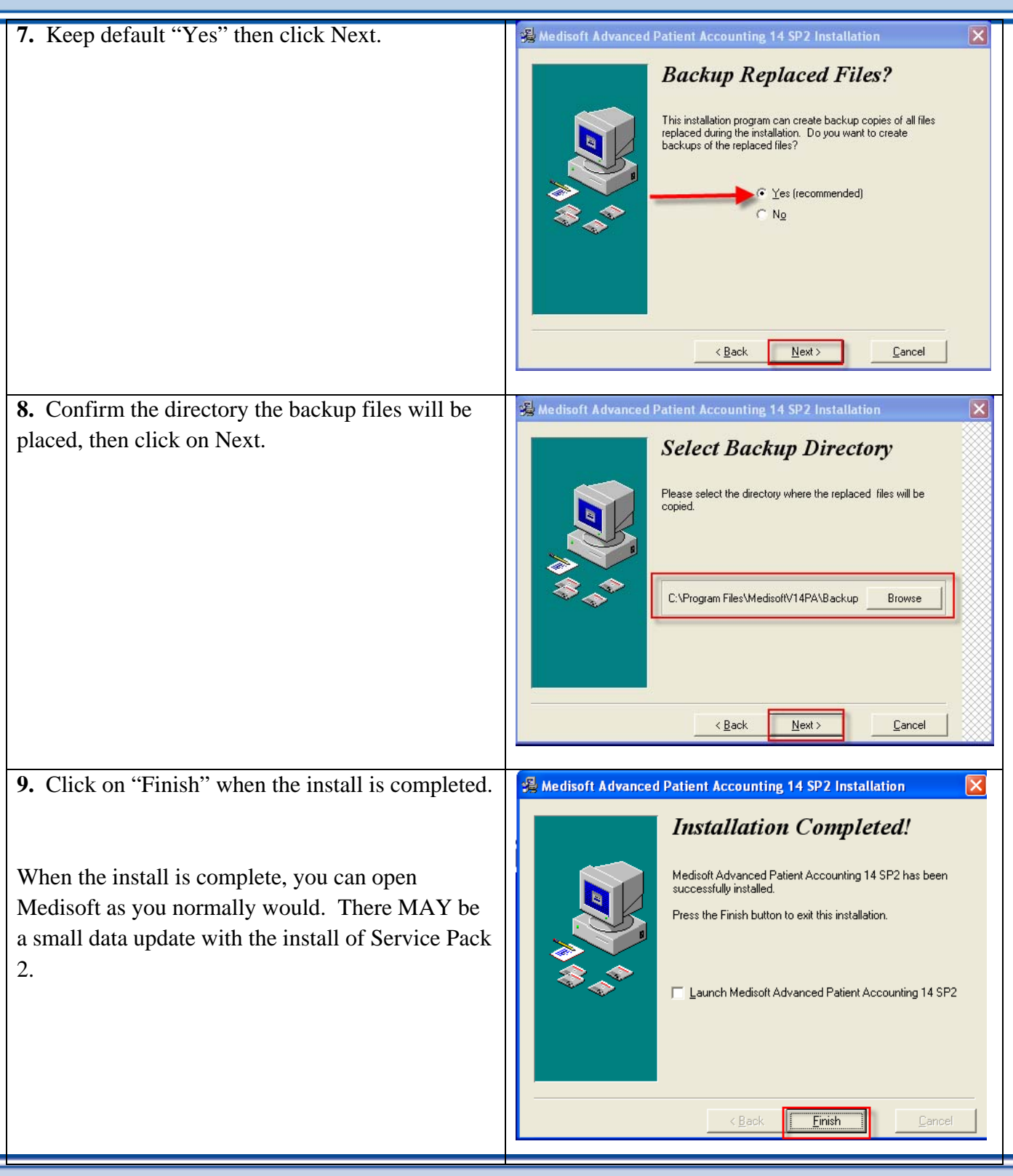

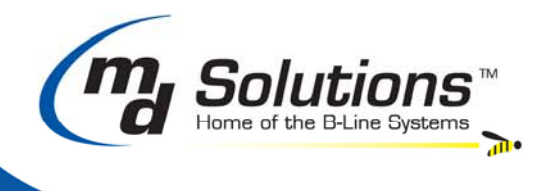

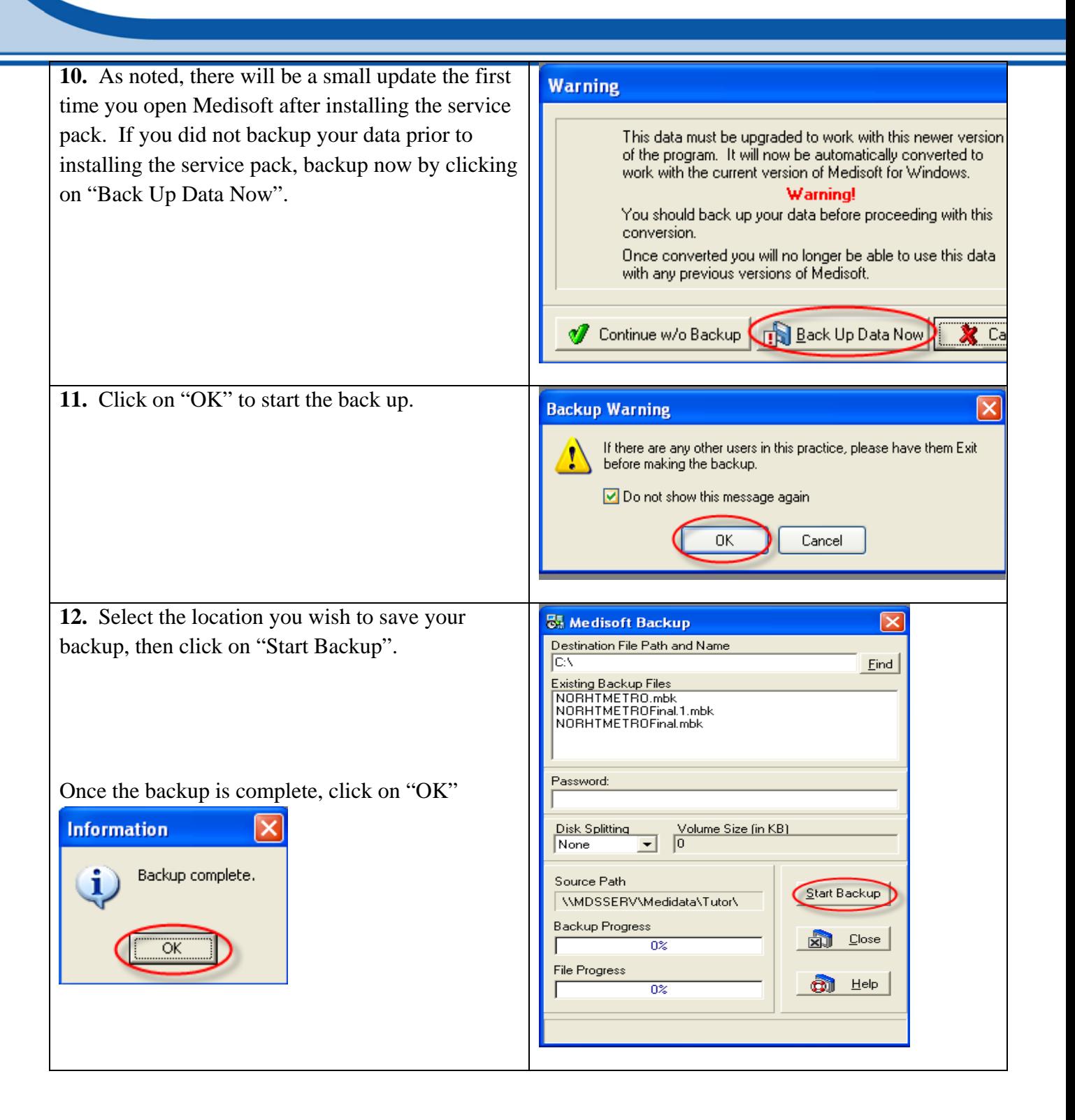

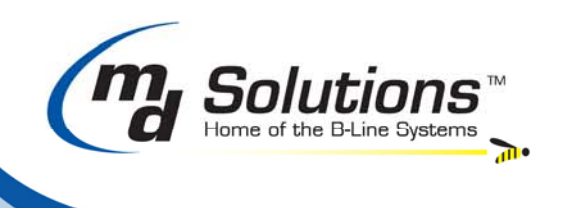

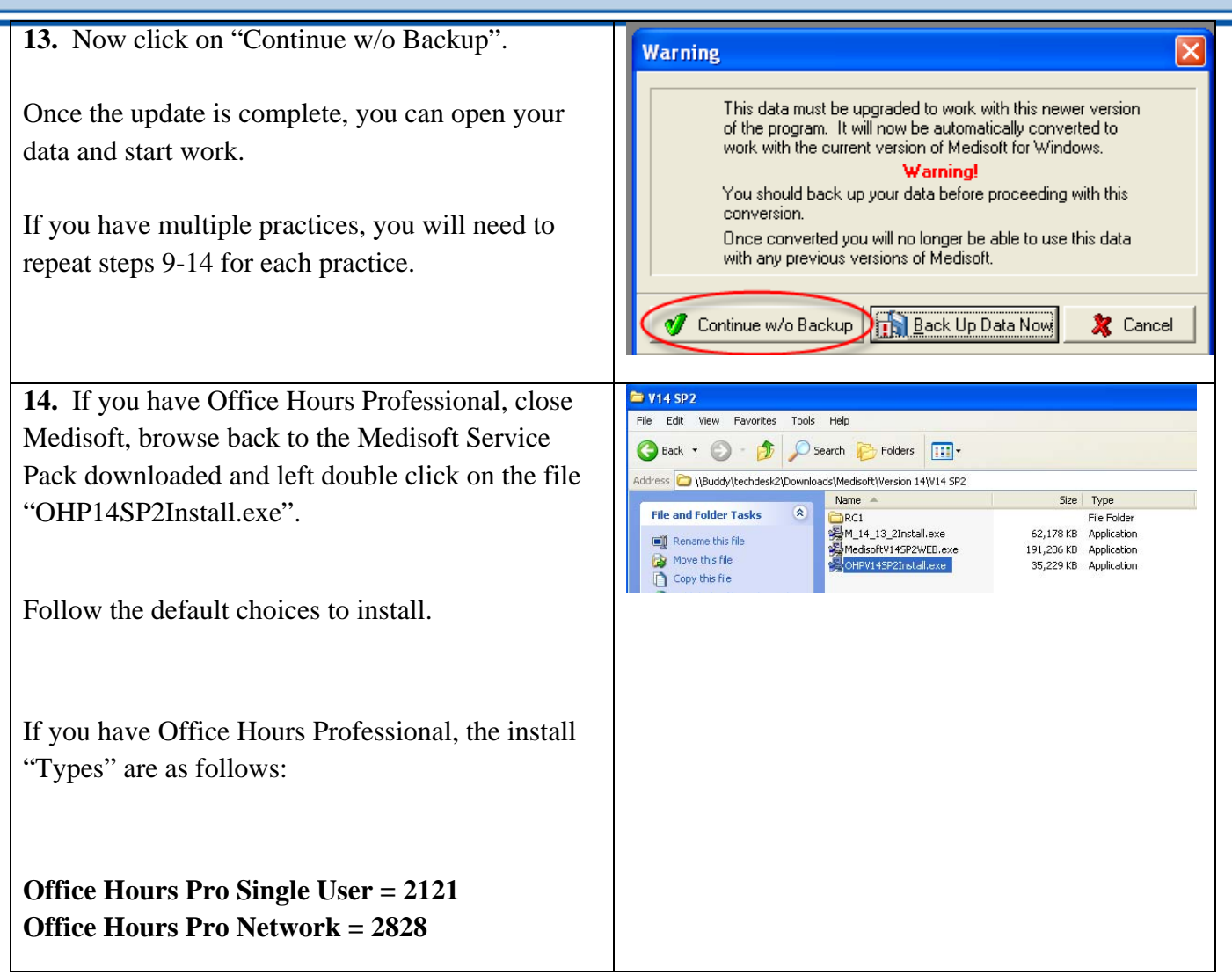

1. If you have Focus Reports installed go to page 14 to update Focus Reports for Medisoft V14 SP1.

## **Focus Reports Update**

If you have Focus Reports installed, you will need to set up Focus Reports to recognize Version 14 SP2. There is no update in software needed, you will just need to configure Focus Reports for SP2.

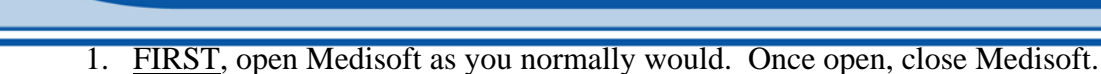

 $\mathbf{L}$ 

Solutions Home of the B-Line Systems

2. Left click on the green  $\mathbf{B}$  start menu in the lower left hand corner of your screen. Choose All Programs and then select Focus Reports, then Medisoft Interface Settings.

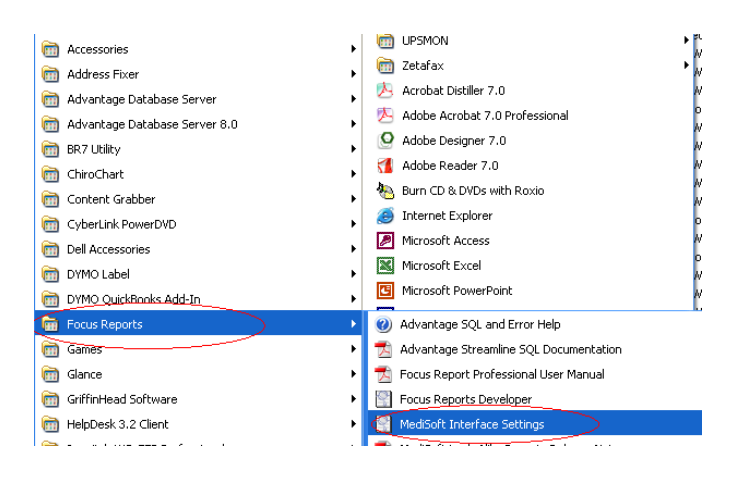

1. Click on the down button and select the "Patient Accounting 14 SP2"

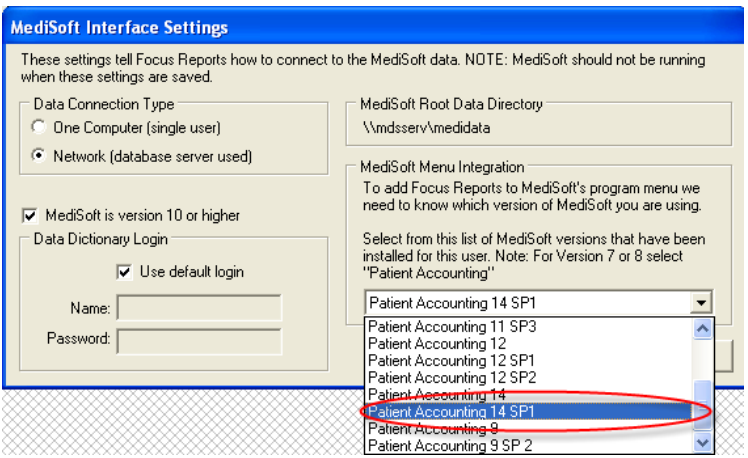

2. Click on "Save Settings". The configuration utility will close when you are done configuring Focus Reports for Version 14 SP2.

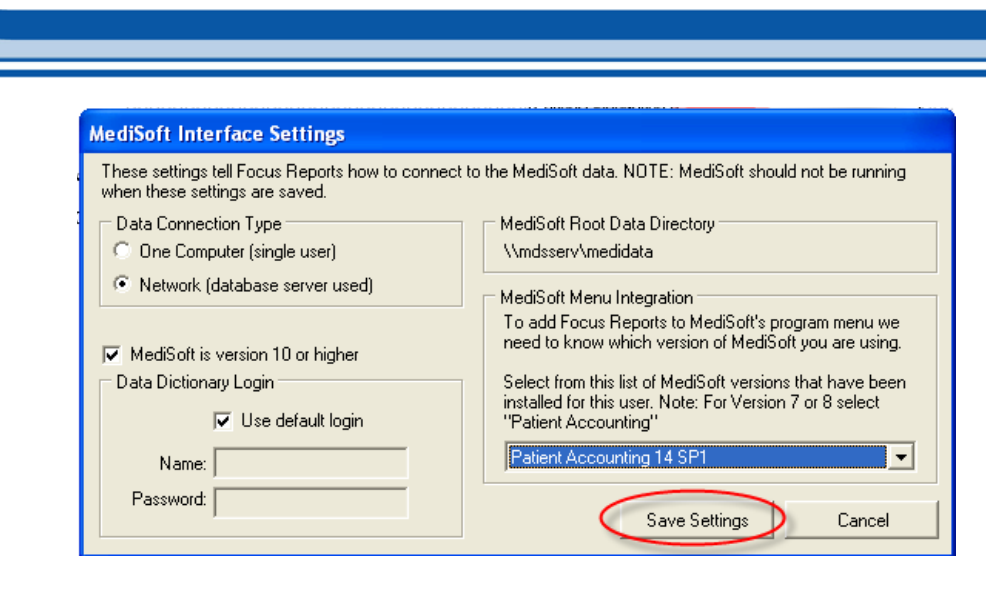

Ī

Solutions

 $\mathbf{L}$